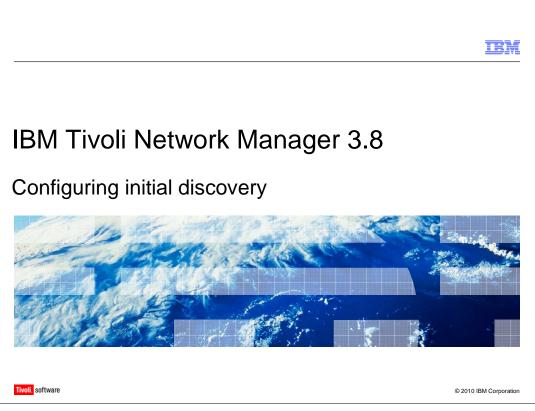

Welcome to this module for IBM Tivoli® Network Manager 3.8 Configuring initial discovery.

|                                                                                                    | IBM            |
|----------------------------------------------------------------------------------------------------|----------------|
| Objectives                                                                                                    |                |
|                                                                                                    |                |
| I han completion of this module you will be able to:                                                                                        |                |
| Upon completion of this module you will be able to:<br>- Customize the discovery by manually configuring the Ping and File finders, using s | pecific        |
| discovery configuration GUI tabs <ul> <li>– Search for discovered devices and display them in the Hop View</li> </ul>                       |                |
|                                                                                                    |                |
|                                                                                                    |                |
|                                                                                                    |                |
|                                                                                                    |                |
|                                                                                                    |                |
|                                                                                                    |                |
|                                                                                                    |                |
| 2 Configuring initial discovery © 2010 IE                                                                                                   | BM Corporation |

Upon completion of this module you will be able to:

Customize the discovery by manually configuring the Ping and File finders, using specific discovery configuration GUI tabs.

Search for discovered devices and display them in the Hop View.

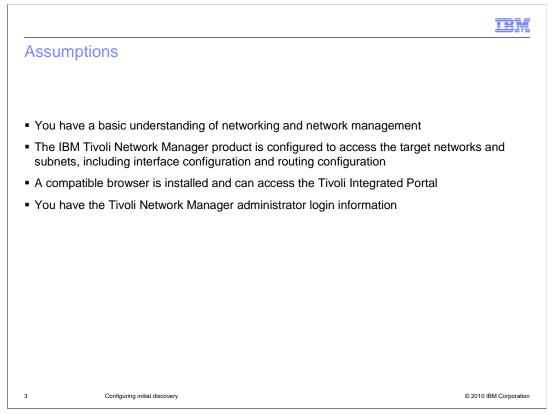

The major assumptions for this module are:

You have a basic understanding of networking and network management.

The IBM Tivoli Network Manager product is configured to access the target networks and subnets, including interface configuration and routing configuration.

A compatible browser is installed and can access the Tivoli Integrated Portal.

You have the Tivoli Network Manager administrator login information.

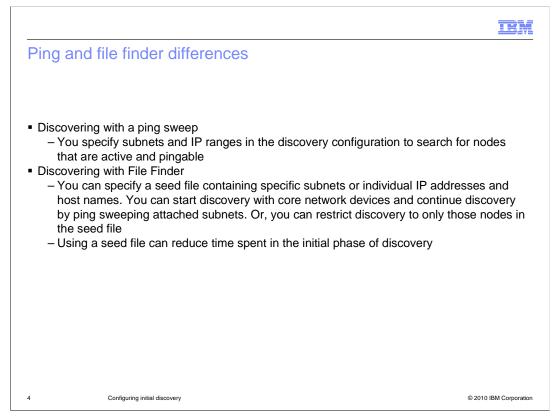

This slide describes the major differences between discovery using Ping and File Finder.

When discovering the network using Ping, you specify subnets and IP ranges in the discovery configuration tool to search for nodes that are active and pingable. This ping sweep covers a larger network and is useful for an initial discovery because it records all responding nodes.

When discovering with File Finder, you specify a seed file containing specific subnets or individual IP addresses and host names. You can start discovery with core network devices and continue discovery by ping sweeping attached subnets. Or, you can restrict discovery to only those nodes in the seed file. If you build a seed file of discovered hosts after your initial discovery, you can reduce the time spent in subsequent discoveries.

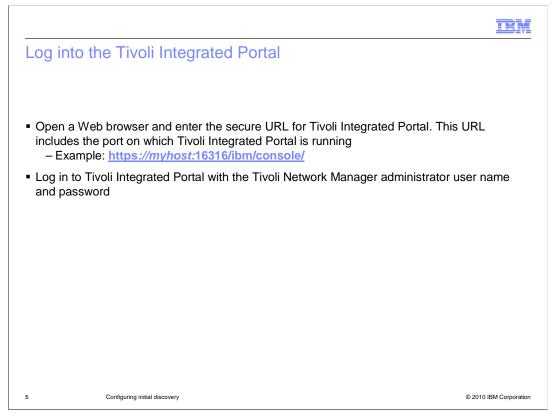

All the Tivoli Network Manager GUI functions are performed and displayed in the Tivoli Integrated Portal.

To log in to the Tivoli Integrated Portal, open a Web browser and enter the secure URL for Tivoli Integrated Portal. This URL includes the port on which Tivoli Integrated Portal is running.

An example of the URL is shown on this slide.

Log in to Tivoli Integrated Portal with the Tivoli Network Manager administrator user name and password.

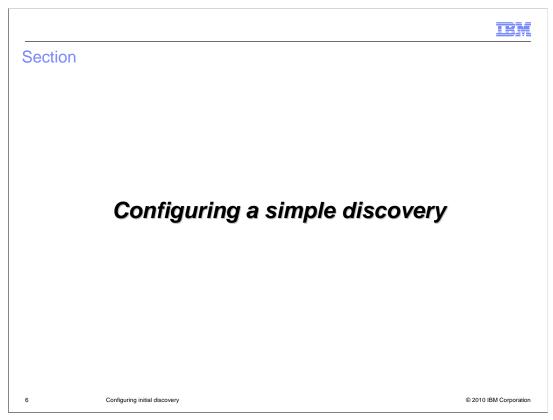

This section shows you how to configure a simple discovery.

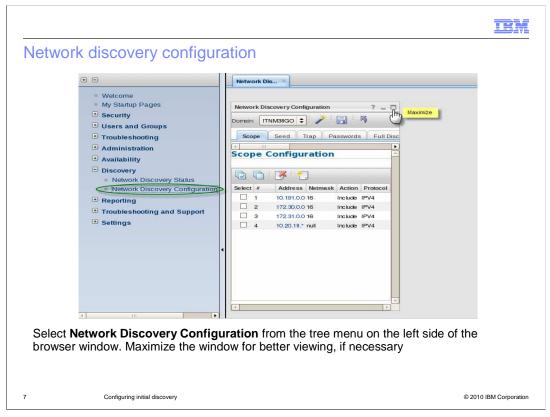

After you log in to the Tivoli Integrated Portal, the Welcome window is displayed.

To begin the Tivoli Network Manager network discovery configuration, select **Network Discovery Configuration** from the tree menu on the left side of the browser window.

When the Network Discovery Configuration window opens in the right pane, some browsers display it in a small window. If your browser does this, you can click the **Maximize** icon in the upper right corner of the frame after the tabs are displayed.

| Network Discovery Co                 | onfiguration                                                            | ? _ 8            |
|--------------------------------------|-------------------------------------------------------------------------|------------------|
| Domain: ITNM38GO                     | • 🥕 🗟 🦻                                                                 |                  |
| Scope Seed                           | Trap Passwords Full Discovery Agents Partial Rediscovery Agents Filters | ONS NAT Advanced |
| 3                                    |                                                                         |                  |
| The network disc                     | covery configuration consists of ten configuration tabs                 | 5                |
| <ul> <li>Scope</li> </ul>            |                                                                         |                  |
| <ul> <li>Seed</li> </ul>             |                                                                         |                  |
| <ul> <li>Trap</li> </ul>             |                                                                         |                  |
| <ul> <li>Passwords</li> </ul>        |                                                                         |                  |
| <ul> <li>Full discovery a</li> </ul> | agents                                                                  |                  |
| <ul> <li>Partial rediscov</li> </ul> | very agents                                                             |                  |
| <ul> <li>Filters</li> </ul>          |                                                                         |                  |
| DNS                                  |                                                                         |                  |
| NAT                                  |                                                                         |                  |
| Advanced                             |                                                                         |                  |

The Network Discovery Configuration consists of ten configuration tabs: Scope, Seed, Trap, Passwords, Full Discovery Agents, Partial Rediscovery Agents, Filters, DNS, NAT and Advanced.

| Domain       ThMBBGO \$ I B Basswords       Full Discovery Agents       Partial Rediscovery Agents       Filters       DNS       NAT       Advanced         Scope       Configuration       III       IIII       Discovery Agents       Filters       DNS       NAT       Advanced         Scope       Configuration       IIII       IIIII       Discovery Agents       Filters       DNS       NAT       Advanced         Scope       Configuration       IIIII       IIIIIIIIIIIIIIIIIIIIIIIIIIIIIIIIIIII | Scope Seed Trap Passwords Full                                                | tinask Acti         | very Agents Filters DNS                                                                                                    | NAT Advanced        |
|----------------------------------------------------------------------------------------------------|-------------------------------------------------------------------------------|---------------------|----------------------------------------------------------------------------------------------------|---------------------|
| III       IV         Scope Configuration       IV         Select # Address       Netmask         1 10.191.0.0       16         2 172.30.0.0       16         3 172.31.0.0       16         4 10.20.18.*       null                                                                                                    | Scope Configuration                                                           | tinask Acti         | Files Dis                                                                                                    |                     |
| Select         #         Address         Netmask         Action         Protocol           1         10.191.0.0         16         Include         IPV4           2         172.30.0.0         16         Include         IPV4           3         172.31.0.0         16         Include         IPV4           4         10.20.18.*         null         Include         IPV4                                                                                                    | Select #         Address         Ne           1         10.191.0.0         16 |                     |                                                                                                    |                     |
| Select #         Address         Netmask         Action         Protocol           1         10.191.0.0         16         Include         IPV4           2         172.30.0         16         Include         IPV4           3         172.31.0.0         16         Include         IPV4           4         10.20.18.*         null         Include         IPV4                                                                                                    | Select #         Address         Ne           1         10.191.0.0         16 |                     |                                                                                                    |                     |
| Select #         Address         Netmask         Action         Protocol           1         10.191.0.0         16         Include         IPV4           2         172.30.0         16         Include         IPV4           3         172.31.0.0         16         Include         IPV4           4         10.20.18.*         null         Include         IPV4                                                                                                    | Select #         Address         Ne           1         10.191.0.0         16 |                     |                                                                                                    |                     |
| 1         10.191.0.0         16         Include         IPV4           2         172.30.0.0         16         Include         IPV4           3         172.31.0.0         16         Include         IPV4           4         10.20.18.*         null         Include         IPV4                                                                                                    | 1 10.191.0.0 16                                                               |                     |                                                                                                    |                     |
| 2         172.30.00         16         Include         IPV4           3         172.31.00         16         Include         IPV4           4         10.20.18.*         null         Include         IPV4                                                                                                    |                                                                               | Inclu               | and the second second se |                     |
| 3         172.31.0.0         16         Include         IPV4           4         10.20.18.*         null         Include         IPV4                                                                                                    | 2 172.30.0.0 16                                                               |                     |                                                                                                    |                     |
| 4 10.20.18.* null Include IPV4                                                                                                    |                                                                               |                     |                                                                                                    |                     |
|                                                                                                    |                                                                               |                     |                                                                                                    |                     |
| Click the <b>Scope</b> tab in the Network Discovery Configuration window to display the Sc                                                                                                    | L 4 10.20.18.* null                                                           | li Inclu            | e IPV4                                                                                                    |                     |
| Click the <b>Scope</b> tab in the Network Discovery Configuration window to display the Sc                                                                                                    |                                                                               |                     |                                                                                                    |                     |
| Click the <b>Scope</b> tab in the Network Discovery Configuration window to display the Sc                                                                                                    |                                                                               |                     |                                                                                                    |                     |
| Click the <b>Scope</b> tab in the Network Discovery Configuration window to display the Sc                                                                                                    |                                                                               |                     |                                                                                                    |                     |
| Click the <b>Scope</b> tab in the Network Discovery Configuration window to display the Sc                                                                                                    |                                                                               |                     |                                                                                                    |                     |
|                                                                                                    | <ul> <li>Click the Scope tab in the Networ</li> </ul>                         |                     |                                                                                                    | to display the Scop |
|                                                                                                    |                                                                               | rk Discovery Config | uration window                                                                                                    |                     |
| Comgaration                                                                                                    | Connouranon                                                                   | rk Discovery Config | uration window                                                                                                    |                     |
| Configuration                                                                                                    |                                                                               | rk Discovery Confi  | IIIration Window                                                                                                    |                     |

A discovery using a ping sweep is good for new networks and subnetworks because it discovers all IP devices that are up and pingable.

To begin configuring a ping sweep discovery, click the **Scope** tab (if not already open). Then, click the **New** icon to open the Scope Properties window.

|                                       |                                                              | IBM            |
|---------------------------------------|--------------------------------------------------------------|----------------|
| Scope propertie                       | es                                                           |                |
| Same                                  | Properties                                                   | 1              |
|                                       |                                                              |                |
| Protoco                               | it 💽 IPv4 🔘 IPv6                                             |                |
| Scope B                               | /:   *Subnet: /                                              |                |
|                                       | Netmask                                                      |                |
|                                       | → *Wildcard: → → → → → → → → → → → → →                       |                |
|                                       | (Example: 192.168.*, 00ff:C0A8.*)                            |                |
| Actio                                 | r: 🧿 Include                                                 |                |
|                                       | Add to Ping Seed List                                        |                |
|                                       | O Exclude                                                    |                |
| ?                                     | OK                                                           | ancel          |
| Specify IPv4 or IF                    | <b>Pv6</b> network addressing                                |                |
| <ul> <li>You can specify s</li> </ul> | subnets to include or exclude from the discovery scope. Us   | e an explicit  |
| subnetwork in Cla                     | assless Inter-Domain Routing (CIDR) notation, such as 192    | 2.168.1.0/24.  |
| Or, use a wildcard                    | d, such as 192.168.* in an IPV4 network or 00ff:COA8:* in    | an IPv6        |
| network                               |                                                              |                |
| <ul> <li>Select the approp</li> </ul> | riate Action radio buttons: Include or exclude. If needed, a | add the subnet |
| to the ping seed I                    | st                                                           |                |
|                                       |                                                              |                |
|                                       |                                                              |                |
|                                       |                                                              |                |

IBM Tivoli Network Manager works with IPv4 or IPv6 network addressing.

There are two ways to define the subnet to discover with Ping. You can use an explicit subnetwork in Classless Inter-Domain Routing (CIDR) notation. Or, you can use a wildcard.

Select the appropriate radio button and enter the required information.

Select the appropriate Action radio buttons to include or exclude the subnet in the discovery. If needed, add the subnet to the Ping Seed List.

|                                                             |                                   | <b>3</b>                             |                                                                             |                                                      |                                     |                                                |
|-------------------------------------------------------------|-----------------------------------|--------------------------------------|-----------------------------------------------------------------------------|------------------------------------------------------|-------------------------------------|------------------------------------------------|
|                                                             | Select #                          | IP/Subnet                            | Community String                                                            | SNMP Version                                         | Move                                |                                                |
|                                                             | 1                                 | null                                 | public                                                                      | Version 2                                            | · ·                                 |                                                |
|                                                             | 2                                 | null                                 | public                                                                      | Version 1                                            | ▼ ▲                                 |                                                |
|                                                             | 3                                 | 192.168.1.0                          | tivoli                                                                      | Version 2                                            | ▼ ▲                                 |                                                |
|                                                             | 4                                 | 192.168.1.0                          | tivoli                                                                      | Version 1                                            | ▼ ▲                                 |                                                |
|                                                             | 5                                 | 192.168.1.1                          | ilovit                                                                      | Version 2                                            | ▼ ▲                                 |                                                |
| 2                                                           | Cancel                            | 192,168.0.0                          | nilhor                                                                      | Version 2                                            | Next >> Finish                      |                                                |
| discovery<br>Click the Pas<br>network devi<br>twice. Specif | ssword t<br>ices use<br>iy a vers | ab in the N<br>SNMP ve<br>ion 2 or 3 | strings that Tivo<br>Network Discove<br>rsion 1 commun<br>string before spo | ry Configurati<br>ity strings, sp<br>ecifying the ve | on window. If so<br>ecify each comr | ome of your<br>nunity string<br>Fivoli Network |

The next window displays the SNMP community strings that Tivoli Network Manager uses to communicate with target systems. Specify the SNMP community strings that Tivoli Network Manager will use during discovery.

Click the Password tab in the Network Discovery Configuration window. If some of your network devices use SNMP V1 community strings, specify each community string twice. Make sure that you specify a version 3 or version 2 string before specifying the V1 string. In the screen shown here, notice that the **tivoli** and **public** strings are specified first as a version 2 string, then as a version 1 string. Tivoli Network Manager tries using the version 2 SNMP protocol first. This method is more efficient and generates less network traffic than the data gathering method associated with SNMP version 1. If an older device cannot respond to the version 2 protocol, Tivoli Network Manager tries the version 1 protocol, if it is specified here.

When interrogating devices, Tivoli Network Manager first looks for strings specific to the device's IP address. Then, it tries strings that are specific to the device subnet, and finally global community strings. Within any level of specificity, it will process strings in the order that they are entered in the GUI. For example, in the screen shown here, if Tivoli Network Manager were interrogating 192.168.1.1, it would first attempt to use the **ilovit** community string. If that did not work, it would move to the subnet community string of **tivoli** and try SNMP version 2 first, then version 1. If those did not work, it would attempt the community string **nilhor** because that is the next most specific match. Finally, it would attempt the global community strings in the order in which they were entered into the GUI.

|          | Community String |                  |                                                |        |
|----------|------------------|------------------|------------------------------------------------|--------|
| Select # | IP/Subnet        | Community String | SNMP Version                                   | Move 🔼 |
| 1        | null             | public           | Version 2                                      | -      |
| 2        | null             | tivoli           | Version 2                                      | -      |
| Select # | IP/Subnet        | Username Brownt  | Username                                       | Move   |
| Select # | IP/Subnet        | Username Prompt  | Username                                       | Move   |
|          |                  |                  |                                                |        |
|          |                  |                  |                                                |        |
|          |                  |                  | below the SNMP pane<br>ormation that is not av |        |

You can use the **Telnet Access** panel below the SNMP panel to set telnet parameters. These parameters are used by the discovery process to gather information that cannot be gathered with SNMP. For example, some older Cisco catalyst switches use CATOS instead of IOS. Information about Mac addresses connected to switched ports is only available through telnet. Also, most devices using Multiprotocol Label Switching (or MPLS) only expose information about virtual routing and forwarding tables through telnet or SSH. When configuring the telnet password, you can specify SSH instead.

|                                                                                            |                                                                                                    | IBM                                        |
|--------------------------------------------------------------------------------------------|----------------------------------------------------------------------------------------------------|--------------------------------------------|
| Discovery a                                                                                | agents                                                                                                    |                                            |
|                                                                                            |                                                                                                    |                                            |
|                                                                                            | Scope Seed Trap Passwords Full Discovery Agents                                                                                                    |                                            |
|                                                                                            | 4                                                                                                    |                                            |
|                                                                                            | Agents                                                                                                    |                                            |
|                                                                                            | 👾 🗆 Collector Discovery                                                                                                    |                                            |
|                                                                                            | 🛱 🗆 Full Laver 2 and Laver 3 Discovery                                                                                                    |                                            |
|                                                                                            |                                                                                                    |                                            |
|                                                                                            |                                                                                                    |                                            |
|                                                                                            | É. Ethernet                                                                                                    |                                            |
|                                                                                            | E EDDI                                                                                                    |                                            |
|                                                                                            | ⊕···□ Frame Relay                                                                                                    |                                            |
|                                                                                            | ⊡ Laver 3                                                                                                    |                                            |
|                                                                                            |                                                                                                    |                                            |
| agents. By<br>agent group<br>• A Layer 3 d<br>quickly and<br>data for net<br>• A Layer 2 d | Ill Discovery Agents tab to choose specific discovery agents or gr<br>clicking <b>Full Layer 2 and Layer 3 Discovery</b> , you enable all age<br>biscovery is recommended for your first discovery. This discovery<br>lets you know if you have any problems accessing devices. It do<br>work fault isolation or root cause analysis (RCA)<br>iscovery collects data link information that can be used for RCA.<br>scovery, but it takes more time | nts in that<br>completes<br>es not include |
| 13                                                                                         | Configuring initial discovery                                                                                                    | © 2010 IBM Corporation                     |

You can select the agents or agent groups that you want to use during discovery. For example, if you select Full Layer 2 and Layer 3 Discovery from the agent menu, all agents in that group are enabled. These agents can then interrogate your devices during discovery. If you click the name of any agent, you can display a description of that agent in a frame to the right of the agent names.

For a first discovery, it is typically a good idea to select a layer 3 discovery. This discovery complete quickly, and you can find out if you have any problems accessing network devices. However, to enable Tivoli Network Manager to perform network fault isolation, you need to run a layer to discover which will gather pertinent data link information.

To perform a discovery on both Layer 2 and Layer 3 devices, select the **Full Layer 2 and Layer 2 Discovery** check box.

To perform discovery on Layer 3 devices only, clear any selected boxes under the **Full** Layer 2 and Layer 2 Discovery heading and select the Layer 3 check box.

| Scope                                                                   | Seed Trap Passwords Full Disco                                                                                                    | very Agents Partial Rediscovery Ag                                     | ents Filters DNS                               |
|-------------------------------------------------------------------------|----------------------------------------------------------------------------------------------------|------------------------------------------------------------------------|------------------------------------------------|
| Pre-Dis                                                                 | covery Filter                                                                                                    | .un                                                                    |                                                |
|                                                                         | Available Filters:                                                                                                    | Selected Pre-Dis                                                       | coverv Filters:                                |
|                                                                         | Filter Printers<br>Filter Servers + Workstations<br>Filter all end nodes<br>Filter end nodes except SSMs<br>SNMP access only                                                      | ><br>Filter Library                                                    |                                                |
| after discovery<br>the network ma<br>By selecting a<br>the filtered dev | a tab to select what type of no<br>. Typically, you filter end node<br>ap<br>prediscovery filter, you preve<br>ices. This selection reduces of<br>ed filters or create a custom f | es from the discovery the<br>nt Tivoli Network Manag<br>discovery time | at you do not want in<br>er from interrogating |

You can use the **Filters** tab to select what type of node is displayed in Tivoli Network Manager after discovery. Typically, you use this option to filter nodes from the discovery that you do not want in the network map.

By selecting a prediscovery filter, you prevent Tivoli Network Manager from interrogating the filtered devices and reduce discovery time.

You have several predefined filters for removing end nodes. You can filter printers, servers, and workstations, or any combination of these items. You can also filter all end nodes except for those using Tivoli system agents. You can discover servers that had an installed Tivoli system agent and eliminate Windows<sup>®</sup> workstations on which no agent was installed. You also have a filter for eliminating devices to which you had no SNMP access. Typically, when Tivoli Network Manager discovers a device to which it does not have SNMP access, it instantiates that device in the network map with a generic system icon. Using the **SNMP access only** filter prevents the display of these devices in the network map. However, it is best not to use this filter on your first discovery because it can be helpful to know which devices you do not have access to.

Use one or more of the provided filters or create a custom filter by selecting the **Filter Library** button. Most discovery filters are based on the object ID (or OID) number of the device. However, you can also use the IP address or system description as a part of the prediscovery filter.

| ve the discovery configuration                                       |               |
|----------------------------------------------------------------------|---------------|
| Network Discovery Configuration                                      |               |
| Domain: ITNM38GO 🗢 🥕 🎼 🐬                                             |               |
| Scope Seed Trap Passwords Full Discover                              | y Agents Part |
| (4)                                                                  | 111.0         |
|                                                                      |               |
| Save the discovery configuration by clicking the diskette icon above | the tabs      |

After you complete the discovery configuration, you must save it before it can be used for discovery.

Save the discovery configuration by clicking the diskette icon above the tabs.

| Start the              | discovery process<br>Welcome<br>My Startup Pages<br>Security<br>Users and Groups<br>Troubleshooting<br>Administration<br>Availability<br>Discovery<br>Network Discovery Status<br>Network Discovery Configuration<br>Reporting<br>Troubleshooting and Support | Active Discovery Status Domain: TNM38GO C Sate Sate Sate Sate Sate Sate Sate Sate                |  |
|------------------------|----------------------------------------------------------------------------------------------------|--------------------------------------------------------------------------------------------------|--|
| navigatio<br>After the | on menu                                                                                                    | the Network Discovery Status menu item<br>ndow displays in the right pane, click the g<br>covery |  |

To start the discovery process, click the Network Discovery Status menu item in the left navigation menu.

After the Active Discovery Status window opens in the right pane, click the green arrow at the top of the pane to start the discovery.

If you have run a discovery previously, the green arrow might not be available. In that case, click the red stop sign icon to stop the current discovery process. Then, click the green arrow to start a new discovery after reading the modified discovery configuration information.

|                                                                                                    | TBM                                              |
|----------------------------------------------------------------------------------------------------|--------------------------------------------------|
| Discovery status                                                                                                    |                                                  |
|                                                                                                    |                                                  |
| Active Discovery Status                                                                                                    | ? _ 🗆                                            |
| Domain: ITNM38GO 💌 🕨 🌑 🔤 🛤 🕅                                                                                                    | Discovery Type: Partial Rediscovery              |
| Discovery Details Discovery Tables Disc                                                                                                    | overy Devices                                    |
| Overview                                                                                                    |                                                  |
| Discovery                                                                                                    | Phase:Idle/Standby (0)                           |
| Processed IP A                                                                                                    | idresses:21                                      |
| Processe                                                                                                    | d Names:15                                       |
| Processed                                                                                                    | Subnets:12                                       |
| <ul> <li>As the discovery runs, the status is displ</li> <li>The discovery is complete when the Disployeevery Type changes to <b>Partial Disc</b></li> <li>An event is sent to the ObjectServer, incomplete the objectServer.</li> </ul> | covery Phase displays Idle/Standby and the overy |
| 17 Configuring initial discovery                                                                                                    | © 2010 IBM Corporation                           |

As the discovery runs, the status is displayed in the Overview section.

The discovery is complete when the Discovery Phase displays Idle/Standby and the Discovery Type in the upper right part of the window changes to Partial Discovery. Also, Tivoli Network Manager sends an event to the ObjectServer, indicating that discovery has completed.

The steps to view the discovered network are described later in this module.

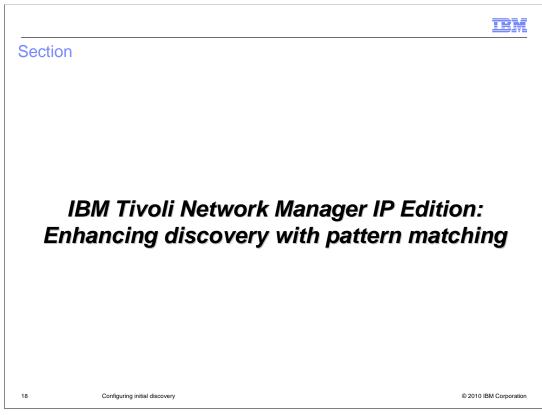

This section shows you how to configure a discovery using the File Finder.

|                                                                                                    | BM          |
|----------------------------------------------------------------------------------------------------|-------------|
| Discovery using File Finder                                                                                                    |             |
| <ul> <li>The File Finder uses a preconfigured seed file that lists specific IP addresses and host names to discover. This file can be the <i>letc/hosts</i> file or a user-defined file</li> <li>The File Finder assumes the existence of devices in the seed file unless File Finder Verification is enabled on the Advanced page. Selecting this option causes each entry in the seed file to be pinged by the Ping Finder before the device is instantiated in the network discovery</li> <li>The File Finder passes all instantiated IP addresses to the Details agent, which begins interrogation of the device</li> </ul> |             |
| 19 Configuring initial discovery © 2010 IBM 0                                                                                                    | Corporation |

The File Finder uses a preconfigured seed file that lists specific IP addresses and host names to discover. This can be the **/etc/hosts** file or a user-defined file.

The File Finder assumes the existence of devices in the seed file unless File Finder Verification is enabled in the **Advanced** tab. Selecting this option causes each entry in the seed file to be pinged by the Ping Finder before the device is instantiated in the network discovery.

The File Finder passes all instantiated IP addresses to the Details agent, which begins interrogation of the device.

|            |                                                        |                                                                                                    | IBM                    |
|------------|--------------------------------------------------------|----------------------------------------------------------------------------------------------------|------------------------|
| Create     | e a seed file                                          |                                                                                                    |                        |
|            |                                                        |                                                                                                    |                        |
| To edit    | t a seed file, use an                                  | <b>s</b> file, another seed file, or several different seed f<br>editing program such as <b>vi</b> and list the hosts that<br>ss< <i>tab&gt;hostname</i> notation, similar to that used in t | you want to            |
| – Exa<br>1 | ample: <b>vi \$NCHON</b><br>0.20.18.193<br>0.20.18.196 | IE/etc/precision/10.20.hosts<br>kepler<br>galileo                                                                                                    |                        |
| 1<br>– Yo  | 0.20.18.197<br>u can also use a sp                     | messier<br>ace or comma as the delimiter character. Always t<br>character within an individual seed file                                                                                     | be consistent in       |
| – Sa       | ve the seed file and                                   | exit the editor                                                                                                    |                        |
|            |                                                        |                                                                                                    |                        |
|            |                                                        |                                                                                                    |                        |
|            |                                                        |                                                                                                    |                        |
| 20         | Configuring initial discove                            | ry                                                                                                    | © 2010 IBM Corporation |

You can use the /etc/hosts file, another seed file, or several different seed files.

To edit a seed file, use an editing program such as **vi** and list the hosts to discover, using the *ipaddress<tab>hostname* notation, similar to that used in the **/etc/hosts** file.

You can also use a space or comma as the delimiter character. Always be consistent in your use of a delimiter character within an individual seed file.

On this slide is an example of the vi command using a complete relative path to the seed file and three end nodes contained in that file.

|                                     | Select 2 Address<br>1 10191.1010<br>2 10191.1010<br>3 10191.01046<br>3 10191.000<br>5 17231.00<br>10 https://10.191.101.46                                                                                                    | 1. Click to add to sco<br>Netmask<br>24<br>32<br>16<br>16<br>16 | Action<br>Include<br>Include          |          |
|-------------------------------------|----------------------------------------------------------------------------------------------------|-----------------------------------------------------------------|---------------------------------------|----------|
|                                     | Select 2 Address<br>1 10191.101.0<br>2 10191.101.48<br>3 10191.00<br>4 17230.0<br>5 17231.0<br>3                                                                                                    | Netmask<br>24<br>32<br>16<br>18                                 | Action<br>Include<br>Include          |          |
|                                     | 1 10191.1010<br>2 10191.10146<br>3 10191.00<br>4 17220.00<br>5 17231.00                                                                                                    | 24<br>32<br>16<br>16                                            | include<br>Include                    |          |
|                                     | 2 10.191.101.46<br>3 10.191.00<br>4 172.30.00<br>5 172.31.00                                                                                                    | 32<br>16<br>16                                                  | Include                               |          |
|                                     | 4 172.30.00<br>5 172.31.00                                                                                                    | 16                                                              |                                       |          |
|                                     | 5 172.31.00                                                                                                    |                                                                 | Include                               |          |
|                                     | 3                                                                                                    |                                                                 | Include                               |          |
|                                     | https://10.191.101.46                                                                                                    | C                                                               |                                       |          |
|                                     | https://10.191.101.46                                                                                                    | Scope Properties - Mozilia Fire                                 |                                       |          |
|                                     | Action:  include Action:  Action:  Acti | - 14                                                            |                                       |          |
| - Add the network                   | to the second of the                                                                                                    | diagonary                                                       | g the <b>Scope</b> tab. Use CIDR nota | tion in  |
| the Subnet field<br>When you select | or use part of an IF<br>at the <b>Add to Ping</b> S                                                                                                    | P address with a <b>Seed List</b> check                         |                                       | e in the |

Addresses of devices that you are adding in the seed list might not be contained within the scope of the discovery. Those individual IP addresses or the subnets that contain them must be added to the discovery scope.

Remember that any chassis that is not in the discovery scope cannot be pinged, polled, or instantiated into the network discovery. Out-of-scope interfaces that are contained with in an in-scope chassis are instantiated in the discovery, but the discovery does not continue outward through that interface.

Add the network to the scope of the discovery using the **Scope** tab in CIDR notation in the Subnet field. Or, use part of an IP address with a wildcard in the Wildcard field.

The **Add to Ping Seed List** box, when selected, pings the nodes that are contained in the seed file. This option is helpful if new nodes have been added to the network but are not fully operational at the time of the discovery.

If you do not want the nodes to be pinged, ensure this check box is not selected.

| Configure                                                                   | the File Finder                                                                                                    |                                                                              |                                 |
|-----------------------------------------------------------------------------|----------------------------------------------------------------------------------------------------|------------------------------------------------------------------------------|---------------------------------|
|                                                                             | Scope Seed Trap Passwords Full D                                                                                                    | File Seed Properties - Mozilli     file https://localhost:16316/ibm/cons     |                                 |
|                                                                             | Select (#         Address         Request Type           1         10.191.00         Subret:           2         172.30.00         Subret:           2         122.31.00         Subret:           Value         File Finder on Discovery           Select ?         File name         Delimiter           1         delchots         []+ | File Seed Properties                                                         | Change to custom seed file name |
| <ul> <li>Click the<br/>Properti<br/>the Filen</li> <li>Specify t</li> </ul> | e Use File Finder in Discovicion to add a new file, or cli                                                                                                    | ck an existing entry to<br>y the correct path and<br>seed file and specify v | file name of your seed file in  |
| 22                                                                          | Configuring initial discovery                                                                                                    |                                                                              | © 2010 IBM Corporation          |

The next step is to specify the custom seed file in the Seed window.

To begin, click the **Seed** tab.

Then, select the Use File Finder in Discovery check box.

Click the icon to add a new file, or click **/etc/hosts** and edit that entry to match the parameters of your new seed file. The File Seed Properties dialog box opens.

Specify the correct path and file name of your seed file in the Filename field.

Specify the correct delimiter for your seed file. If you use a tab or space as the delimiter, enclose this delimiter in square brackets followed by a plus sign. The plus sign allows for one or more of the characters within brackets to work.

If someone else provides you with a seed file, the format of that seed file might not be consistent. Very often, people insert spaces in some lines of the seed file. These lines make the numbers or names line up with other lines that can only have tabs in them. Put both a tab and space within square brackets and then put a plus sign (+) after the brackets. The file finder can correctly parse the delimiter as consisting of one or more tabs or spaces. Then, the file finder is more tolerant of inconsistent formatting in seed files that have been provided to you.

Make sure that you specify which column contains the address and which column contains the name.

|                                                                                                    | IBM                    |
|----------------------------------------------------------------------------------------------------|------------------------|
| Select the appropriate agents                                                                                                    |                        |
| Scope Seed Trap Passwords Full Discovery Agents Partial Rediscovery Agents Filt                                                                                                    | ers                    |
| Agent Description:  Collector Discovery  Collector Discovery  Full Layer 2 and Layer 3 Discovery  NPLS  NAT                                                                                                    |                        |
| <ul> <li>Click the Full Discovery Agents tab</li> <li>Select the check box for each agent or agent group that you want to</li> <li>Click the Filters tab and select any filters that you want to use, if you done so</li> </ul> |                        |
|                                                                                                    |                        |
| 23 Configuring initial discovery                                                                                                    | © 2010 IBM Corporation |

Next, define the full discovery agent to use during discovery.

Click the **Full Discovery Agents** tab and select the check box for **Full Layer 2 and Layer 3 Discovery** to enable this option.

Set the Advanced Discovery Configuration options.

Click the **Advanced** tab.

Scroll down to the Advanced Discovery Configuration section.

Select or clear the Enable File Finder Verification option.

With **File Finder Verification** selected or enabled, Tivoli Network Manager pings all file finder entries to verify that those devices are active in the network.

Those that do not respond are not instantiated in the network map.

With **File Finder Verification** cleared or disabled, Tivoli Network Manager does not verify the existence of the hosts. All entries found by the file finder are assumed to exist.

|                              |                                    |                     |                                    | IBI             |
|------------------------------|------------------------------------|---------------------|------------------------------------|-----------------|
| Save the                     | discovery configuration            | า                   |                                    |                 |
|                              |                                    |                     |                                    |                 |
|                              |                                    |                     |                                    |                 |
|                              |                                    |                     |                                    |                 |
| Network Dis                  | covery Configuration               |                     |                                    |                 |
| Domain: [IT                  | имзвдо 🛊 🧪 🕞 🦻                     | Unsaved changes. Pr | ress 'Save' button to save these o | changes,        |
| Scope                        | Seed Trap Passwords Ful            | I Discovery Agents  | Partial Rediscovery Agents         | Filters         |
|                              |                                    |                     |                                    |                 |
|                              |                                    |                     |                                    |                 |
|                              |                                    |                     |                                    |                 |
| _                            |                                    |                     |                                    |                 |
| <ul> <li>Save the</li> </ul> | e discovery configuration by click | king the diskette i | icon                               |                 |
|                              |                                    |                     |                                    |                 |
|                              |                                    |                     |                                    |                 |
|                              |                                    |                     |                                    |                 |
|                              | Configuring initial discovery      |                     | © 20                               | 010 IBM Corpora |

Save the discovery configuration by clicking the diskette icon.

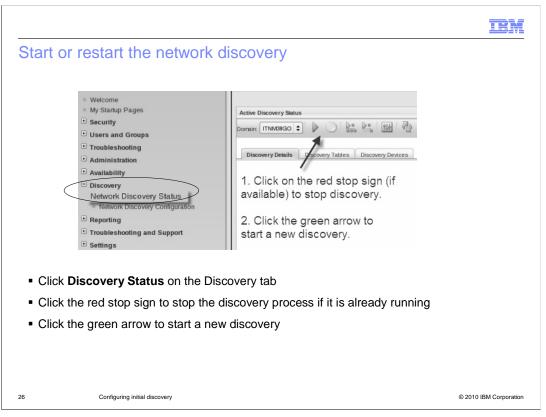

Run discovery using the newly defined custom seed file with the other options that were set in the previous slides.

Click the Network Discovery Status submenu item in the Discovery menu on the left.

Then, click the red stop sign to stop the discovery processes.

Finally, click the green arrow to start a new discovery.

|                                                                                                    | IBM                    |
|----------------------------------------------------------------------------------------------------|------------------------|
| Discovery completion                                                                                                    |                        |
|                                                                                                    |                        |
| Active Discovery Status                                                                                                    | ? _ 🗆                  |
| Domain: ITNM38GO 🔍 🕨 🌑 🔯 🏤 🖓 🕅                                                                                                    | Partial Rediscovery    |
| Discovery Details Discovery Tables Discovery Devices                                                                                                    |                        |
| Overview                                                                                                    |                        |
| Discovery Phase:Idle/Standby (0)                                                                                                    |                        |
| Processed IP Addresses:21                                                                                                    |                        |
| Processed Names:15                                                                                                    |                        |
| Processed Subnets:12                                                                                                    |                        |
| <ul> <li>Discovery is finished when the discovery phase returns to Idle/Standby (0 discovery type returns to Partial Rediscovery</li> <li>Tivoli Network Manager also sends an event to the ObjectServer, indicatin is complete</li> </ul> | -                      |
| 27 Configuring initial discovery                                                                                                    | © 2010 IBM Corporation |

Discovery is finished when the discovery phase returns to **Idle/Standby (0)** in the Discovery Details window and the discovery type returns to **Partial Rediscovery**. Tivoli Network Manager also sends an event to the ObjectServer, indicating that discovery is complete.

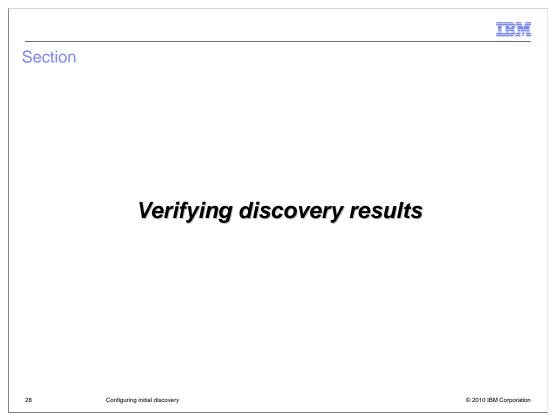

This section shows you how to verify your discovery results.

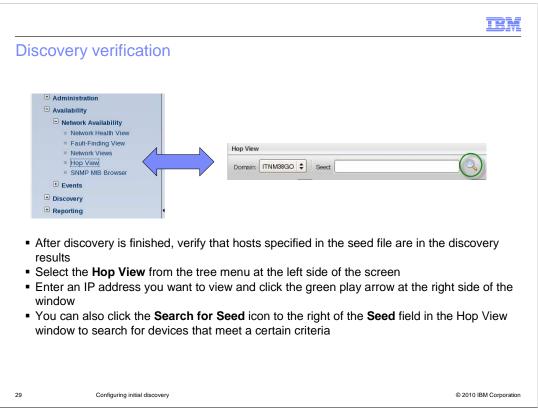

After discovery is finished, verify that the hosts specified in the seed file are in the discovery results.

Select the **Hop View** from the tree menu at the left side of the screen.

Enter an IP address you want to view and then click the green play arrow at the right side of the window.

You can also click the **Search for Seed** icon to the right of the **Seed** field in the Hop View window to search for devices that meet a certain criteria.

|                                                                                                    |                                               | IBM            |
|----------------------------------------------------------------------------------------------------|-----------------------------------------------|----------------|
| Searching for a network entity                                                                                                    |                                               |                |
|                                                                                                    |                                               |                |
| Entity Search                                                                                                    |                                               |                |
| 1. Select ipAddr                                                                                                    | ess Results:                                  |                |
| Domain: ITNM38GO V<br>Table: mainNodeDetail                                                                                                    | display here                                  |                |
| Field: ipAddress                                                                                                    | rohlin                                        |                |
| 2. Enter the IP address                                                                                                    |                                               |                |
| ? range using a wildcard                                                                                                    | 3. Click Find Find Close                      |                |
| In the Entity Search window, select the mainN                                                                                                    | lodeDetails table                             |                |
| <ul> <li>Specify the field name you want to use to search</li> </ul>                                                                                                    | h for applicable entities                     |                |
| <ul> <li>Enter the comparator in the Value field</li> </ul>                                                                                                    |                                               |                |
| <ul> <li>If using regular expression matching, the perce</li> </ul>                                                                                                    | nt sign (%) is a wildcard character           |                |
| <ul> <li>Click Find to display a list of devices in the result</li> </ul>                                                                                                    | ults window                                   |                |
| <ul> <li>Double-click an entry in the results window to p</li> </ul>                                                                                                    | opulate the Seed field in the Hop View window |                |
| <ul> <li>Click the Close button to dismiss the search with the search with</li></ul> | ndow                                          |                |
| 30 Configuring initial discovery                                                                                                    | © 2010 IS                                     | BM Corporation |

In the Entity Search window, select the **mainNodeDetails** table.

Specify the field name you want to use to search for applicable entities. In the example shown here, the **ipAddress** field is selected.

Enter the comparator in the Value field.

If using regular expression matching, the percent sign (%) is a wildcard character.

Click **Find** to display a list of devices in the results window.

Double-click an entry in the results window to populate the **Seed** field in the Hop View window.

Click the **Close** button to dismiss the search window.

| <image/>                                                                                                    | /iewing the device                                                                                                    | e in the Hop vi                                                                                     | ew                                                                                           |                                           |
|----------------------------------------------------------------------------------------------------|----------------------------------------------------------------------------------------------------|----------------------------------------------------------------------------------------------------|----------------------------------------------------------------------------------------------|-------------------------------------------|
| <ul> <li>The device is displayed in the Hop View window</li> <li>More component details about the device are displayed in the Structure Browser information at the bottom of the Hop View</li> <li>Increase the number of hops and click the green player arrow to see more devices surrounding the specified device. No other devices are displayed when increasing the</li> </ul> |                                                                                                    | GO 🕄 Seet Repler                                                                                    | Connectivity: Lan                                                                            | (B)                                       |
| <ul> <li>The device is displayed in the Hop View window</li> <li>More component details about the device are displayed in the Structure Browser information at the bottom of the Hop View</li> <li>Increase the number of hops and click the green player arrow to see more devices surrounding the specified device. No other devices are displayed when increasing the</li> </ul> | 1 node(s)                                                                                                    | ,                                                                                                   |                                                                                              |                                           |
| <ul> <li>The device is displayed in the Hop View window</li> <li>More component details about the device are displayed in the Structure Browser information at the bottom of the Hop View</li> <li>Increase the number of hops and click the green player arrow to see more devices surrounding the specified device. No other devices are displayed when increasing the</li> </ul> | Device Structure                                                                                                    |                                                                                                    | Component Path                                                                               | ≿ Tools - (@)                             |
| Manager                                                                                                    | <ul> <li>More component det<br/>information at the box</li> <li>Increase the number<br/>surrounding the speci<br/>hops, if the specified</li> </ul> | ails about the device<br>tom of the <b>Hop Vie</b><br>of hops and click th<br>ified device. No othe | e are displayed in the <b>St</b><br>w<br>e green player arrow to<br>er devices are displayed | see more devices<br>I when increasing the |

The device opens in the Hop View window.

Further component details about the device are displayed in the **Structure Browser** information at the bottom of the **Hop View**.

Increase the number of hops and click the green player to see more devices surrounding the specified device. No other devices are displayed when increasing the hops if the specified device did not provide connectivity information to Tivoli Network Manager.

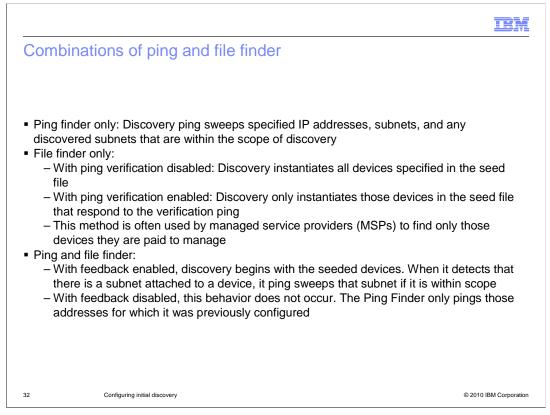

There are several ways to use combinations of the Ping Finder and File Finder. When you use only the Ping finder, the discovery engine attempts to ping all specified IP addresses and subnets. These addresses and subnets are either configured or discovered if they are within scope.

If you use the file finder only, discovery only finds those devices that are listed in the file finder seed list. This method is often used by many service providers. They only find the devices on the customer networks that they are being paid to manage. Enabling file finder verification ensures that a device responds to a ping before it is instantiated in the network map.

When using both the ping and file finders, you can use an option on the Advanced tab to enable or disable feedback. With feedback enabled, discovery begins with the seeded devices. When it detects that there is a subnet attached to a device, it ping sweeps that subnet if it is within scope. With feedback disabled, this behavior does not occur. The Ping Finder only pings those addresses for which it was previously configured.

|                                                                                                    | IBM                    |
|----------------------------------------------------------------------------------------------------|------------------------|
| Summary                                                                                                    |                        |
|                                                                                                    |                        |
| <ul> <li>With the completion of this module you should now be able to:</li> </ul>                                                |                        |
| <ul> <li>Customize the discovery by manually configuring the Ping and File finde<br/>discovery configuration GUI tabs</li> </ul> | ers using specific     |
| - Search for discovered devices and make them display the Hop View                                                               |                        |
|                                                                                                    |                        |
|                                                                                                    |                        |
|                                                                                                    |                        |
|                                                                                                    |                        |
|                                                                                                    |                        |
|                                                                                                    |                        |
|                                                                                                    |                        |
| 33 Configuring initial discovery                                                                                                 | © 2010 IBM Corporation |

With the completion of this IBM Education Assistant module you should now be able to:

Customize the discovery by manually configuring the Ping and File finders using specific discovery configuration GUI tabs.

Search for discovered devices and make them display the Hop View.

This concludes the IBM Education Assistant module for IBM Tivoli Network Manager 3.8 *Configuring initial discovery.* 

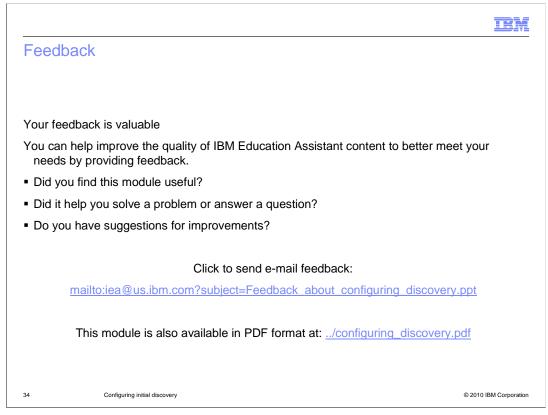

You can help improve the quality of IBM Education Assistant content by providing feedback.

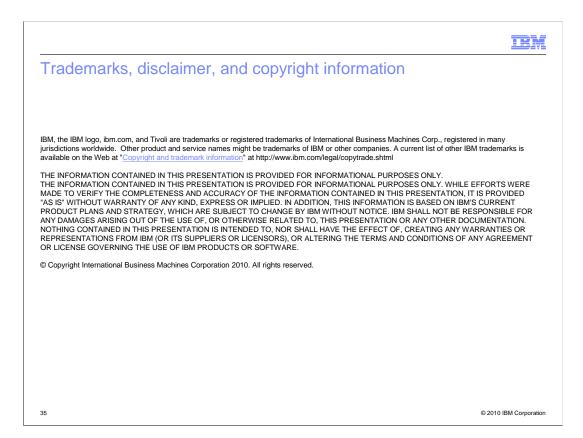